# **Step by Step vermitteln unsere Schulungsunterlagen die Bedienung von PowerPoint 2019 / 365 für Laien und Profis**

Aus technischen Gründen wurde in dieser Musterunterlage dieses Deckblatt zusätzlich eingefügt, und anders als im Original-Worddokument haben wir das Inhaltsverzeichnis am Ende platziert. Darüber hinaus entsprechen hier auch die Kopf- und Fußzeilen nicht dem Original.

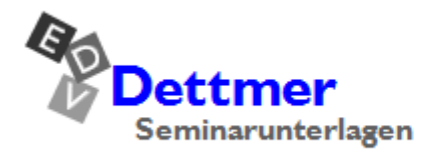

Seminarunterlagen-Verlag Helmut Dettmer Neuer Schafweg 12, D-76889 Kapellen Telefon +49(0)6343 939 047 www.dettmer-verlag.de

# **16 Präsentieren**, **Präsentationstechnik**

### **Bildschirmpräsentation starten**

Zum Starten einer Bildschirmpräsentation bietet PowerPoint Ihnen verschiedene Startmöglichkeiten an:

• Registerkarte **Bildschirmpräsentation**, Gruppe **Bildschirmpräsentation starten**, Schaltfläche **Von Beginn an**

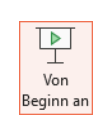

- Symbolleiste für den Schnellzugriff, Symbol **Von Anfang an beginnen**
- $F5$ -Taste.

Bei diesen Startmöglichkeiten beginnt die Präsentation mit der Folie Nr. 1 oder mit der Folie, die von Ihnen im Dialogfeld **Bildschirmpräsentation einrichten** von der Seite [195](#page-8-0) (Registerkarte **Bildschirmpräsentation**, Gruppe **Einrichten**, Schaltfläche **Bildschirmpräsentation einrichten**) oben rechts unter **Folien anzeigen** im Feld **Von** festgelegt wurde.

Soll die Präsentation mit der aktuellen Folie beginnen,

- klicken Sie in der Gruppe **Bildschirmpräsentation starten** auf das Symbol **Ab aktueller Folie** oder
- Tastenkombination  $\boxed{\circ}$  + F<sub>5</sub> drücken oder
- in der unteren rechten Fensterecke auf das Symbol **Bildschirmpräsentation** klicken:

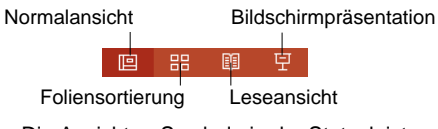

Die Ansichten-Symbole in der Statusleiste

Die folgenden Schaltflächen werden angezeigt, wenn Sie die Maus bewegen:

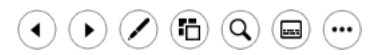

Schaltflächen in der Bildschirmpräsentation

### **In Folien navigieren**

Wenden Sie die Schaltflächen  $\left(\cdot\right)$  an oder rufen Sie mit einem rechten Mausklick das Kontextmenü auf:

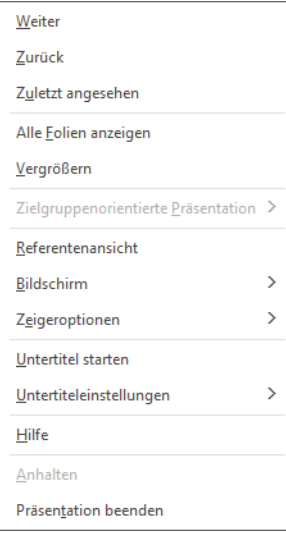

Kontextmenü in der Bildschirmpräsentation

Die Befehle **Weiter** und **Zurück** im Menü entsprechen den Schaltflächen in der Bildschirmpräsentation. Sie stellen eine Alternative zum Betätigen der Tasten (Bild½) (Bild¼) dar und zeigen jeweils die nächste bzw. die vorherige Animation bzw. Folie an.

Das Stift-Symbol öffnet die **Zeigeroptionen**.

Über das Symbol **Alle Folien anzeigen** sehen Sie alle Folien in der Miniaturansicht, so dass Sie direkt zu einer beliebigen Folie wechseln können.

Mit Hilfe des Symbols **Untertitel umschalten** lassen sich während der Präsentation automatische Echtzeit-Beschriftungen oder -Untertitel am Bildschirm anzeigen bzw. ausblenden (ab Seite [193\)](#page-6-0).

Der Kontextmenü-Befehl **Zielgruppenorientierte Präsentation** listet die Namen aller zielgruppenorientierten Präsentationen auf, sofern solche definiert sind und zeigt die zugehörigen Folien an (eine zielgruppenorientierte Präsentation enthält eine bestimmte Selektion von Folien aus der aktuellen Präsentation, siehe Seite [197\)](#page-10-0).

**Zuletzt angesehen** springt jeweils wieder zur vorher gezeigten Folie.

### **Zeichnen während der Bildschirmpräsentation**

Während die Bildschirmshow abläuft, können Sie mit der Maus direkt auf der Folie zeichnen, Wichtiges unterstreichen oder umkringeln:

- 1. Starten Sie die Bildschirmpräsentation.
- 2. Klicken Sie mit der rechten Maustaste kurz in die Folie und wählen Sie **Zeigeroptionen** oder klicken Sie auf den Stift in den Schaltflächen.

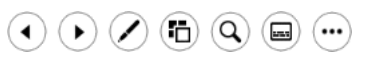

 $\blacktriangleright$ 

 $\Box$ 

Schaltflächen in der Bildschirmpräsentation

3. Eine Liste wird angezeigt:

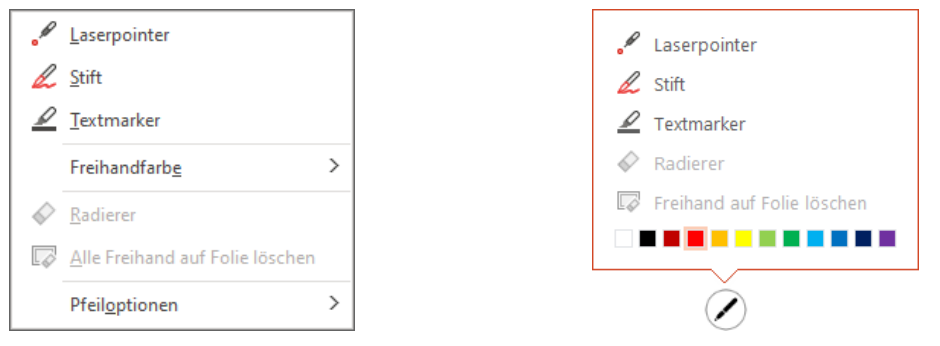

Auswahl von Werkzeugen zum Zeichnen

Kontextmenü<br>
Stift-Symbol

- 4. Wählen Sie aus der Liste z.B. den **Textmarker**.
- 5. Eventuell können Sie vorher noch mit **Freihandfarbe** (Kontextmenü) oder der Farbskala (Untermenü des Symbols) eine andere Farbe wählen.
- 6. Zeichnen Sie jetzt mit der Maus auf der Folie und markieren Sie wichtige Aussagen:

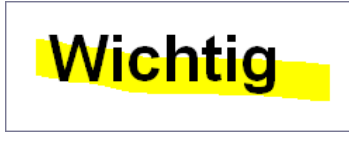

Textmarkierung

- 7. Beenden Sie das Markieren mit dem Textmarker über die (Esc)-Taste.
- 8. Probieren Sie auch den Befehl **Stift** aus.
- 9. Beim Beenden der Präsentation werden Sie gefragt, ob Sie die Freihandanmerkungen [Beibehalten] oder [Verwerfen] wollen:

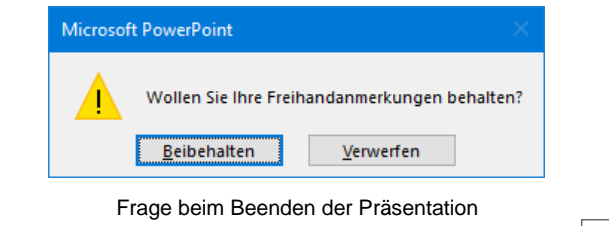

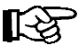

Der Kontextmenü-Befehl **Pfeiloptionen** öffnet das rechts abgebildete Menü.

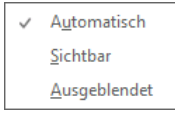

Pfeiloptionen

- **Automatisch** und **Sichtbar** Der Mauszeiger hat die Form eines Pfeils und Sie können ihn zum Zeigen benutzen.
- **Ausgeblendet** Alle Schaltflächen in der Bildschirmpräsentation werden ausgeblendet, bis Sie wieder **Automatisch** oder **Sichtbar** wählen (z.B. rechter Mausklick, Kontextmenü).

Bei einem Neustart der Bildschirmpräsentation erscheinen die Schaltflächen automatisch wieder.

### **Präsentation anhalten oder ausblenden**

Ein Rechtsklick öffnet das Kontextmenü mit dessen Befehlen Sie Ihre Präsentation anhalten und wieder fortsetzen oder aus- und wieder einblenden können.

Der Befehl **Anhalten** stoppt eine automatisch ablaufende Präsentation bei der aktuellen Folie. Mit dem Befehl **Fortsetzen** läuft die Bildschirmpräsentation wieder weiter.

Der Befehl **Bildschirm**, **Präsentation ausblenden** blendet vorübergehend eine schwarze Folie ein, **Präsentation einblenden** setzt die Präsentation wieder fort.

Alternativ wird mit dem Befehl **Weißer Bildschirm** eine weiße statt einer schwarzen Folie angezeigt. Der Befehl **Nichtweißer Bildschirm** setzt die Präsentation wieder fort.

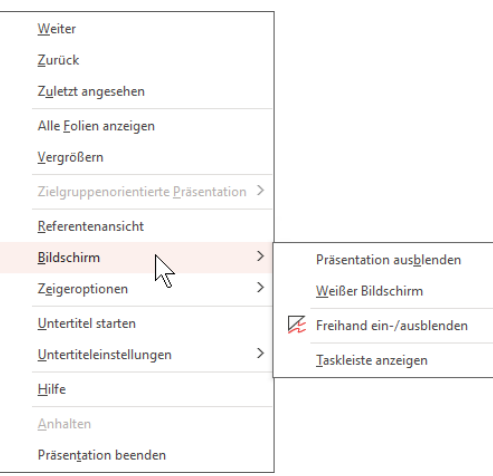

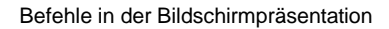

## **Präsentation mit Tasten steuern**

Während der Vorführung können Sie den Fortgang der Präsentation auch mit Tastenkombinationen steuern. Klicken Sie im Kontextmenü auf den Befehl **Hilfe**, um die Liste anzuzeigen:

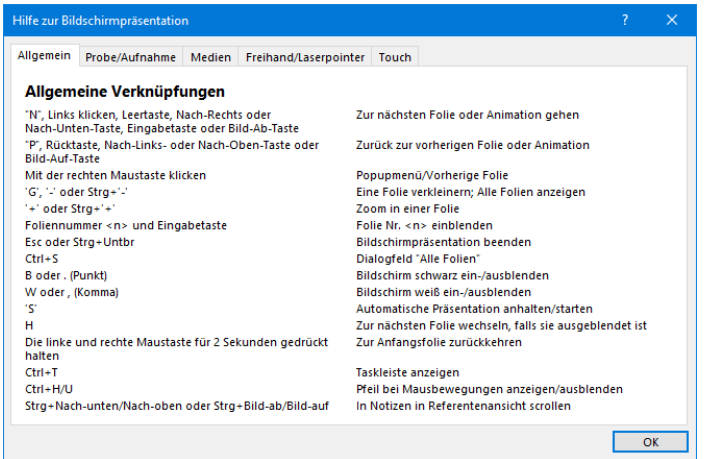

Tastenbefehle während der Bildschirmpräsentation

### **Referentenansicht**

Die Referentenansicht unterstützt Sie während der Vorführung Ihrer Präsentation auf vielfältige Weise. Sie können verfolgen, wie viel Zeit bereits verstrichen ist, sehen welche Folie als nächste erscheint und bekommen Ihre Notizen angezeigt, die für das Publikum nicht sichtbar sein sollen.

Stellen Sie zunächst sicher, dass auf der Registerkarte **Bildschirmpräsentation** in der Gruppe **Bildschirme** die **Referentenansicht** aktiviert  $\Box$  ist. Sobald zwei Monitore angeschlossen sind, richtet Power-Point automatisch die Referentenansicht ein. Die Zuschauer sehen dann die Präsentation auf dem dafür bestimmten Bildschirm, auf dem anderen, z.B. Laptop, wird die Referentenansicht angezeigt.

Aber auch mit nur einem Monitor können Sie die Referentenansicht nutzen, um die Vorführung Ihrer Präsentation zu proben:

Wechseln Sie beispielsweise über das Symbol **in der Statusleiste** in die Bildschirmpräsentationsansicht. Bewegen Sie die Maus und klicken Sie auf der sich nun öffnenden Steuerleiste unten links auf das Symbol mit den 3 Punkten: ... Wählen Sie im rechtsstehenden Menü den Befehl **Referentenansicht anzeigen**.

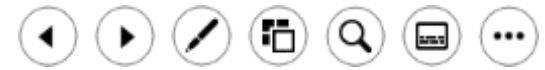

Steuerleiste in der Bildschirmpräsentationsansicht

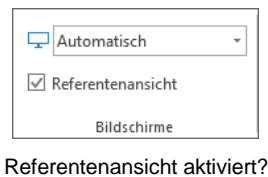

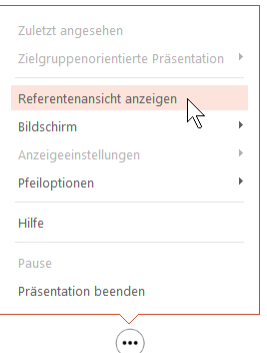

Referentenansicht anzeigen

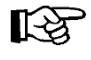

Die Steuerleiste erscheint automatisch, wenn Sie die Maus darauf zubewegen. Sollten Sie lieber mit der Tastatur arbeiten, öffnen Sie die Referentenansicht über die Tastenkombination  $[ATE] + [F5]$ .

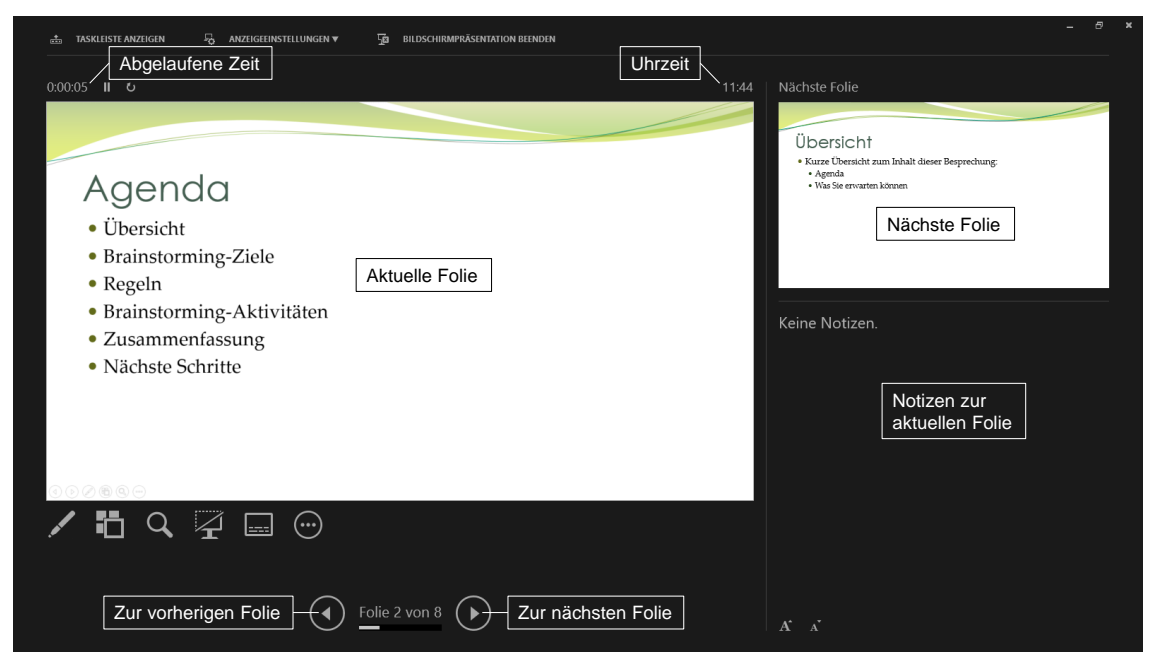

Die Referentenansicht

Die nachfolgende Tabelle zeigt einige Schaltflächen in der Referentenansicht:

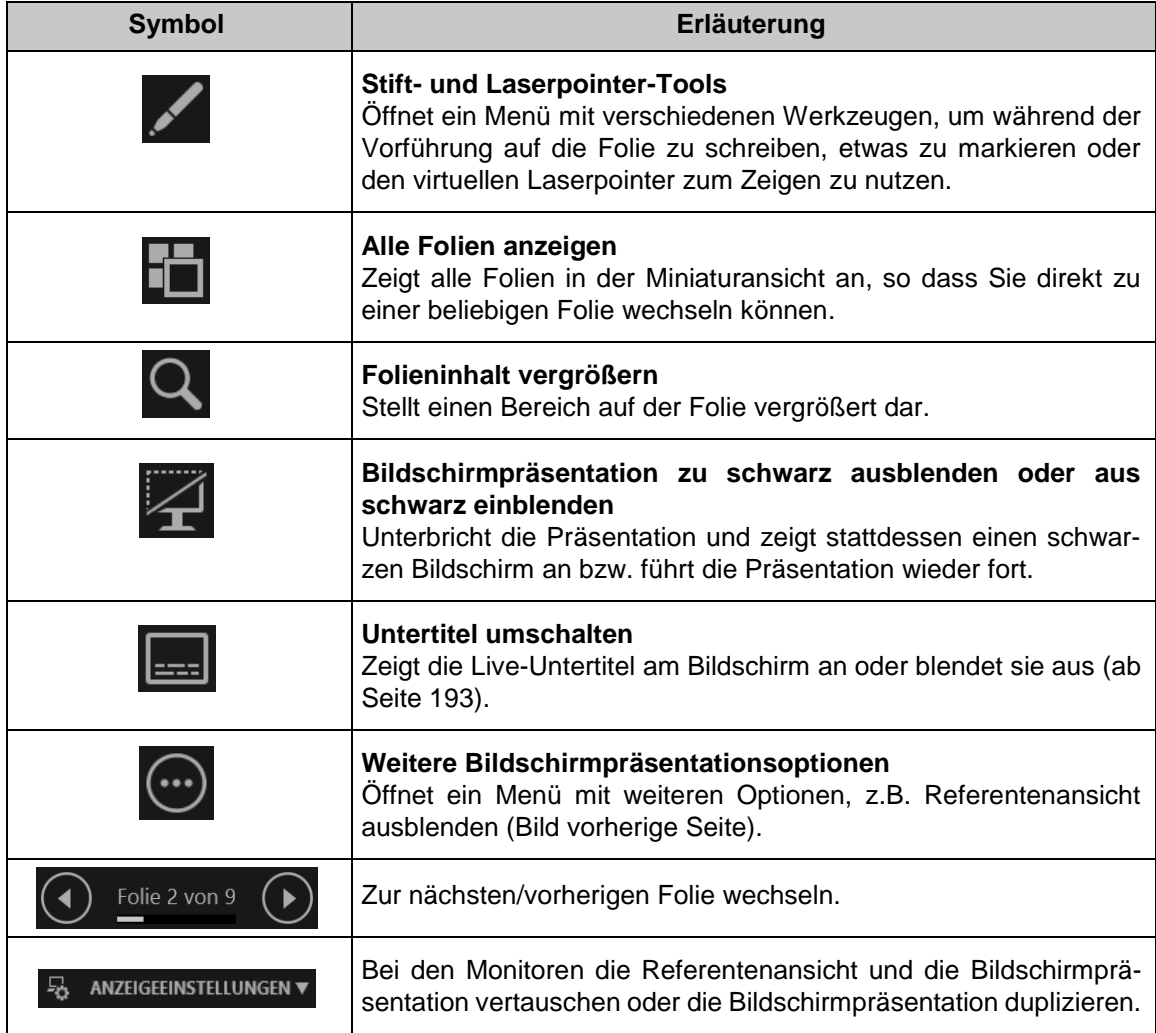

### **Automatische Echtzeit-Untertitel**

<span id="page-6-0"></span>Wenn Sie Office 365 nutzen kann PowerPoint Ihren Vortrag in eine Lautschrift umwandeln und als Untertitel in der eigenen oder einer anderen Sprache als Übersetzung in der Präsentation anzeigen. Mit dieser so genannten Livetranskription erleichtern Sie tauben, schwerhörigen oder fremdsprachigen Menschen, Ihrem Vortrag zu folgen. Für ein optimales Ergebnis sollte während der gesamten Präsentation eine zuverlässige Internetverbindung bestehen. Darüber hinaus ist ein Headset-Mikrofon sehr empfehlenswert.

- 1. Klicken Sie auf der Registerkarte **Bildschirmpräsentation** in der Gruppe **Untertitel** auf die Schaltfläche **Untertiteleinstellungen**.
- 2. Überprüfen Sie im Untermenü der Schaltfläche die voreingestellte **Gesprochene Sprache** und **Untertitelsprache** und passen Sie diese gegebenenfalls durch Klick auf den Pfeil > an. PowerPoint verwendet hier standardmäßig die Sprache, die für Ihr Office festgelegt wurde.
- 3. Wählen Sie über die entsprechende Zeile das **Mikrofon** aus, das Sie verwenden möchten.
- 4. Legen Sie nun noch fest, wo die Untertitel angezeigt werden sollen: unten oder oben, überlagert oder getrennt von der Folie. Untertiteleinstellungen

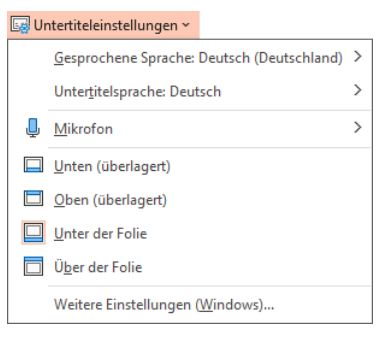

5. Über den Befehl **Weitere Einstellungen …** öffnen Sie die Windows-App **Einstellungen** mit der Kategorie **Erleichterte Bedienung** (Unterkategorie **Untertitel für Hörgeschädigte**), wo Sie weitere Einstellungen wie beispielsweise Untertitelfarbe und -größe vornehmen können:

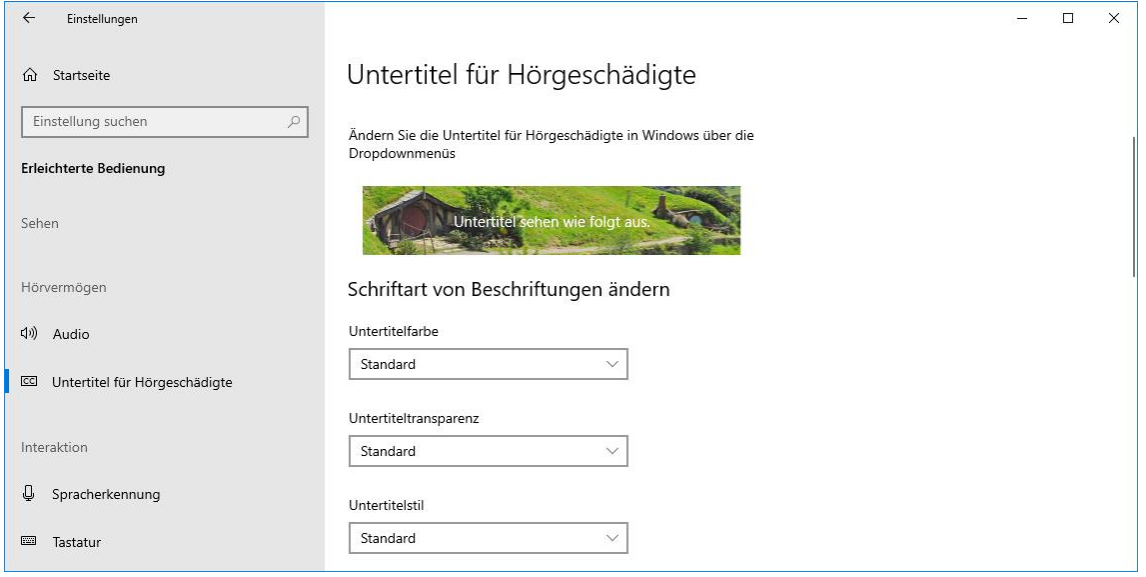

Weitere Einstellungen vornehmen

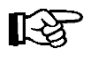

Sollen beim Start einer Präsentation immer Untertitel angezeigt werden, aktivieren Sie auf der Registerkarte **Bildschirmpräsentation** in der Gruppe **Untertitel Immer Untertitel verwenden**.

#### **Live-Untertitel während der Präsentation aktivieren oder deaktivieren**

Wenn Sie die Live-Untertitel während Ihrer Präsentation ein- oder ausschalten möchten, klicken Sie in der Bildschirmpräsentation oder Referentenansicht auf die Schaltfläche **Untertitel umschalten** oder wählen im Kontextmenü den Befehl **Untertitel starten** bzw. **beenden**:

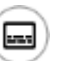

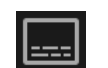

In der Bildschirmpräsentation In der Referentenansicht

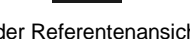

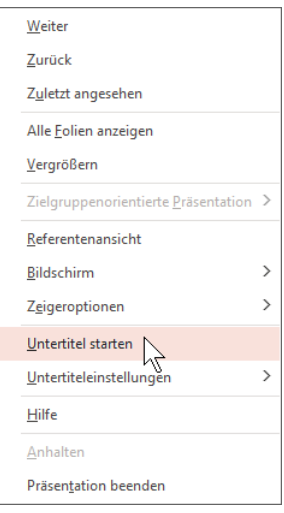

Kontextmenü in der Bildschirmpräsentation

### **Gespräche während der Präsentation aufzeichnen**

Sofern ein Mikrofon angeschlossen ist, können Sie die während der Präsentation zu den Folien stattfindenden Gespräche aufzeichnen.

Klicken Sie zum Starten der Präsentation auf der Registerkarte **Bildschirmpräsentation** in der Gruppe **Einrichten** auf den Pfeil v der Schaltfläche Bildschirmpräsentation aufzeich**nen** und wählen Sie im Untermenü eine der Optionen aus:

- Ab aktueller Folie aufzeichnen
- Von Anfang an aufzeichnen.

Starten Sie die Aufzeichnung über das Symbol **Aufzeichnen** oberhalb der Folie, wodurch ein 3-sekündiger Countdown gestartet wird. Um die Aufnahme anzuhalten, klicken Sie oberhalb der aktuellen Folie auf **Pause**:

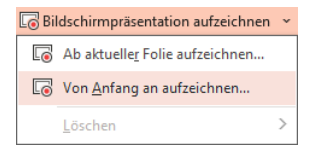

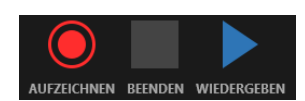

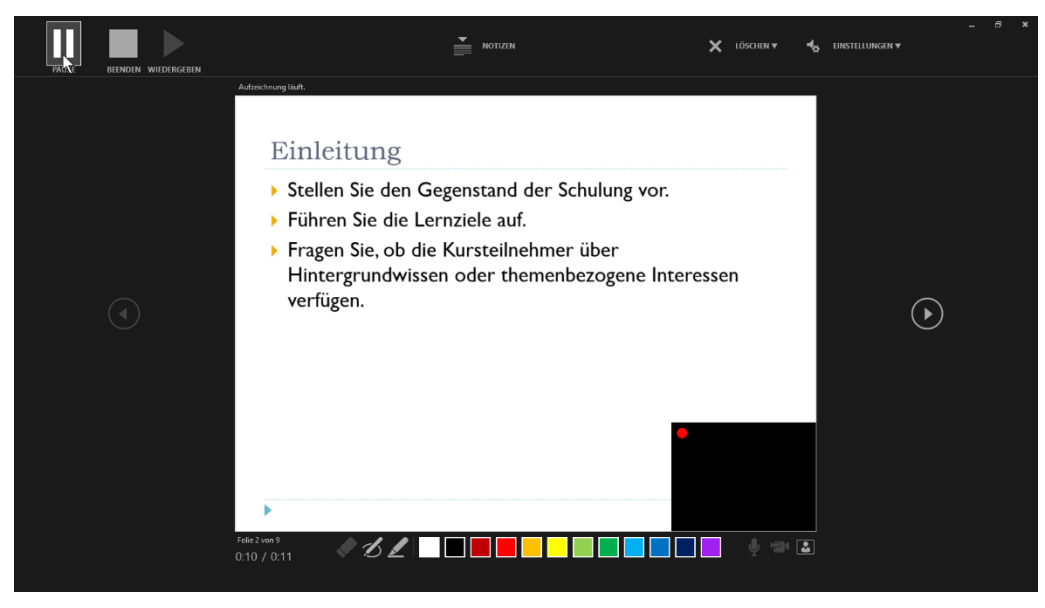

Die Aufnahme pausieren

Möchten Sie mit der Aufnahme weitermachen, klicken Sie wieder auf **Aufzeichnen**. Zum Beenden der Aufzeichnung klicken Sie auf **Beenden**. Möchten Sie gleichzeitig auch die Präsentation beenden, klicken Sie mit der rechten Maustaste auf die Folie und wählen im Kontextmenü **Präsentation beenden**.

 $\mathbb{R}$ 

Eine Besprechung der Präsentation sollte sinnvollerweise aufgezeichnet werden. Sie können dann später darauf zurückgreifen oder die Besprechung anderen Personen zur Verfügung stellen.

### **Arten der Bildschirmpräsentation**

#### **Präsentation durch einen Redner**

<span id="page-8-0"></span>Bei dem gängigsten Verfahren wird die Präsentation von einer Person vorgeführt, die die einzelnen Folien per Mausklick nacheinander einblendet und dazu spricht. Damit beim Einschalten der Präsentationsansicht mit dem Symbol in der Statusleiste **D** diese Art von Präsentation abgespielt wird, muss die Option **Präsentation durch einen Redner** im Dialogfenster **Bildschirmpräsentation einrichten** (Registerkarte **Bildschirmpräsentation**, Gruppe **Einrichten**, Schaltfläche **Bildschirmpräsentation einrichten**) eingestellt sein.

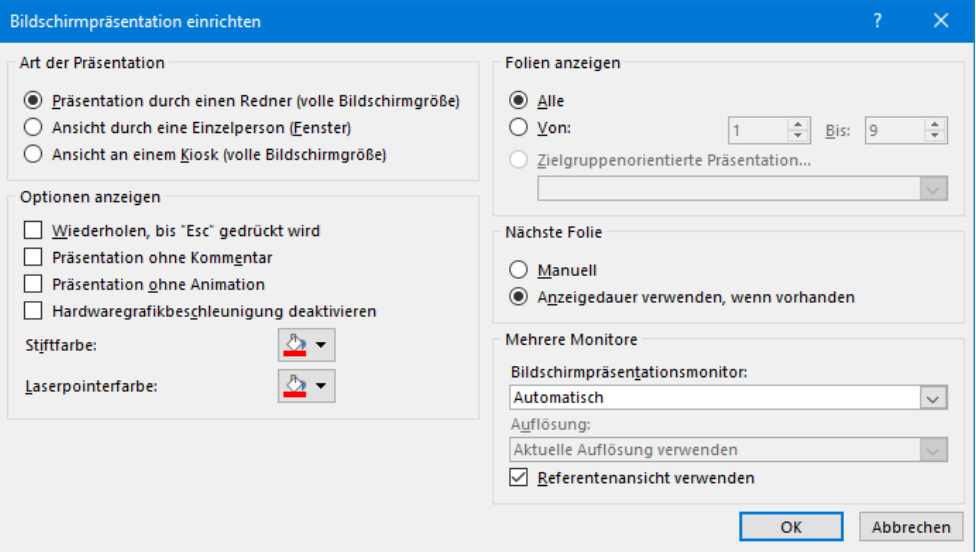

Präsentation durch einen Redner wählen

#### **Selbstablaufende Präsentation**

Eine selbstablaufende Präsentation wird automatisch abgespielt und kann für manuelle Manipulationen gesperrt werden. Solche Präsentationen sind häufig auf Messen zu finden.

Damit eine Präsentation vollautomatisch abläuft, müssen Sie zunächst für alle Folien Einblendzeiten festlegen: Schalten Sie auf der Registerkarte **Übergänge** in der Gruppe **Anzeigedauer** im Bereich **Nächste Folie** das Kästchen **Bei Mausklick** *aus*, das Kästchen **Nach** *ein* und wählen Sie einen Wert, z.B. 00:05. Wenn dieser Wert für alle Folien gelten soll, klicken Sie danach auf die Schaltfläche **bereich auf alle anwenden** (Gruppe **Anzeigedauer**, siehe nächstes Bild "Folienübergang…"). Sie können aber auch jede Folie einzeln aufrufen und einen eigenen Wert festlegen. Vergessen Sie dabei aber nicht, die Option **Bei Mausklick** für jede Folie zu deaktivieren.

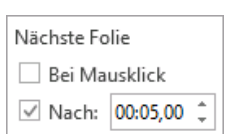

Außerdem muss in dem Dialogfenster **Bildschirmpräsentation einrichten** im Bereich **Nächste Folie** die Option **Anzeigedauer verwenden**, **wenn vorhanden** aktiviert sein, damit nach Ablauf der Einblendzeit einer Folie jeweils automatisch die nächste Folie angezeigt wird. Durch Aktivieren der Option **Wiederholen bis Esc gedrückt wird** im Bereich **Optionen anzeigen** beginnt die Präsentation nach der letzten Folie immer wieder von neuem.

Soll die Präsentation für manuelle Manipulation gesperrt werden, ist im Dialogfenster **Bildschirmpräsentation einrichten** im Bereich Art der Präsentation die Option <sup>®</sup> Ansicht an einem Ki**osk** auszuwählen. Die Option **Wiederholen bis Esc gedrückt wird** ist dabei automatisch aktiviert.

#### **Interaktive Präsentation / Kioskmodus**

Weiterhin findet man auf Messen häufig Präsentationen, deren Fortgang und Ablauf der Zuschauer selbst interaktiv anhand von Schaltflächen steuern kann.

Für diese Art von Präsentation ist es sinnvoll, in dem Dialogfenster **Bildschirmpräsentation einrichten** die Option **Ansicht an einem Kiosk** einzuschalten, damit die Präsentation endlos läuft. Automatisch wird bei den Optionen der Punkt **Wiederholen bis Esc gedrückt wird** aktiviert und kann auch nicht deaktiviert werden. Mausklick und Tastatureingaben sind wirkungslos, interaktive Schaltflächen und die (Esc)-Taste hingegen zeigen die normale Wirkung. Sinnvollerweise sollten Zeiten für den Folienübergang eingerichtet werden.

Bei Folienübergängen handelt es sich um Bewegungseffekte, die während der Präsentation beim Wechseln von einer Folie zur nächsten auftreten. Auf der Registerkarte **Übergänge** in der Gruppe **Übergang zu dieser Folie** können Sie einen Effekt auswählen oder entfernen (Auswahl **Ohne**) und in der Gruppe **Anzeigedauer** im Feld **Dauer** die Zeit einstellen.

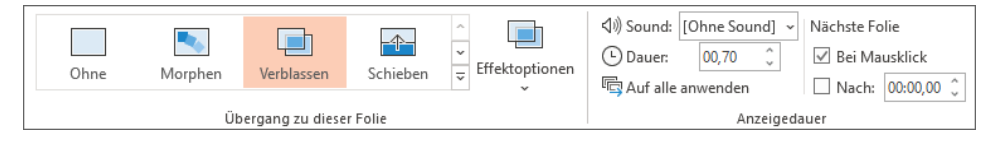

Folienübergang auswählen und einstellen

Statt die einzelnen Folien mit festen Einblendzeiten anzuzeigen, aktivieren Sie jedoch im Bereich **Nächste Folie** des Dialogfensters **Bildschirmpräsentation einrichten** die Option **Manuell** und fügen auf den Folien interaktive Schaltflächen ein, damit sich die Besucher die Präsentation selbst erschließen können. Beispielsweise richten Sie interaktive Schaltflächen mit den Aufschriften **Weiter** und **Zurück** ein, die jeweils die nächste oder vorherige Folie einblenden (siehe Kapitel 4). Sofern keine Interaktion durch Zuschauer mehr erfolgt, startet die Präsentation automatisch wieder von vorn. Um zu verhindern, dass ein Zuschauer die Präsentation mit der (Esc)-Taste beendet, sollten sie die Tastatur entfernen. Die Maus wird natürlich benötigt.

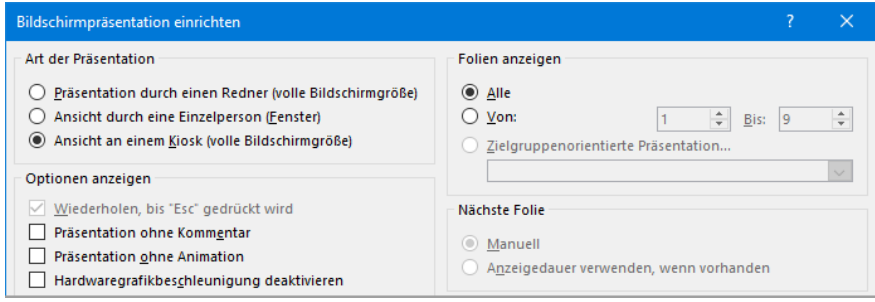

Kioskmodus (Ausschnitt)

#### **Präsentation in einem Fenster anzeigen**

Wenn Sie im Dialogfenster **Bildschirmpräsentation einrichten** die Option **• Ansicht durch eine Einzelperson (Fenster)** wählen, wird die Präsentation innerhalb eines Fensters dargestellt, das verkleinert werden kann und zwischenzeitlich den Wechsel zu anderen Programmen ermöglicht.

#### **Präsentation mit ausgewählten Folien**

Möchten Sie nicht alle Folien in einer Präsentation anzeigen, besteht eine Möglichkeit der Selektion darin, die nicht anzuzeigenden Folien auszublenden: Markieren Sie diese und wählen Sie auf der Registerkarte **Bildschirmpräsentation** in der Gruppe **Einrichten** die Schaltfläche **Folie ausblenden**. Über diesen Weg wird dann die Folie auch wieder eingeblendet.

Ausgeblendete Folien werden links in der Übersichtsleiste der Normalansicht und in der Foliensortieransicht mit \ gekennzeichnet.

Um eine Folie wieder einzublenden, markieren Sie sie und deaktivieren die Schaltfläche **Folie ausblenden**.

#### **Zielgruppenorientierte Präsentation**

Eine weitere Möglichkeit, nur einen Teil der Folien für bestimmte Präsentationen zusammenstellen, ist das Erstellen einer so genannten zielgruppenorientierten Präsentation. Öffnen Sie hierfür die Datei **Mitarbeiterschulung** und speichern Sie sie unter dem Namen **Zielgruppenorientierte Mitarbeiterschulung**.

<span id="page-10-0"></span>Rufen Sie auf: Registerkarte **Bildschirmpräsentation**, Gruppe **Bildschirmpräsentation starten**, Schaltfläche **Benutzerdefinierte Bildschirmpräsentation**, **Zielgruppenorientierte Präsentationen**.

Klicken Sie in der Dialogbox **Zielgruppenorientierte Präsentationen** auf die Schaltfläche **Neu** und geben Sie in dem nachfolgenden Dialogfeld der Präsentation einen Namen, z.B. **Vorstand.** Neue zielgruppenorientierte Präsentation

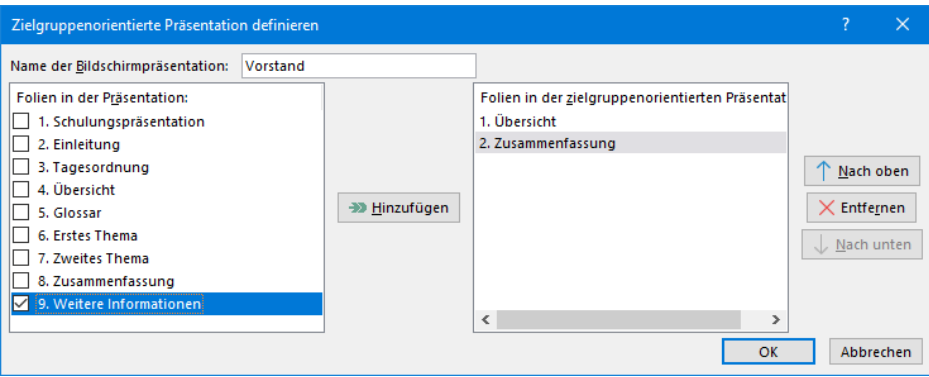

Zielgruppenorientierte Präsentation definieren

Im linken Rahmen werden die benötigten Folien ausgewählt  $\Box$  und mit der Schaltfläche [Hinzufügen] in die zielgruppenorientierte Präsentation **Vorstand** eingefügt. Nach der Zusammenstellung schließen Sie das Fenster über die Schaltfläche  $\lceil \overline{O(K)} \rceil$ . Über die Schaltfläche  $\lceil \overline{Neu} \rceil$ 

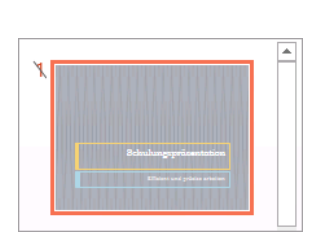

 $\angle$ Folie ausblenden

Übersichtsleiste (Ausschnitt)

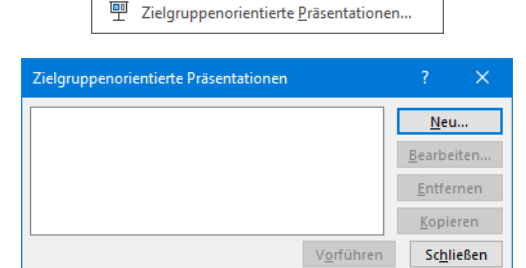

Benutzerdefinierte Bildschirmpräsentation v

erzeugen Sie eine weitere zielgruppenorientierte Präsentation. Diese könnte beispielsweise den Namen **Mitarbeiter** tragen.

Um eine zielgruppenorientierte Präsentation zu starten, klicken Sie auf der Registerkarte **Bildschirmpräsentation** in der Gruppe **Bildschirmpräsentation starten** auf die Schaltfläche **Benutzerdefinierte Bildschirmpräsentation** und wählen den Namen der gewünschten Bildschirmpräsentation (in unserem Beispiel **Vorstand**).

Sie können aber auch den Befehl **Zielgruppenorientierte Präsentationen** wählen, in dem rechtsstehenden Fenster die Präsentation markieren und auf [Vorführen] klicken.

Über [Bearbeiten] stellen Sie die Präsentation neu zusammen.

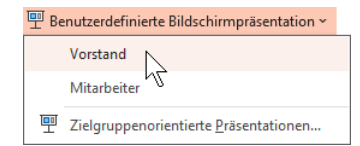

Eine zielgruppenorientierte Präsentation starten

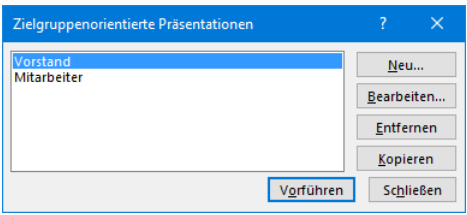

Zielgruppenorientierte Präsentation

Wenn Sie eine zielgruppenorientierte Präsentation erstellen möchten, die zum großen Teil die gleichen Folien enthält wie eine bereits bestehende Präsentation, erzeugen Sie von der bestehenden zielgruppenorientierten Präsentation mit der Schaltfläche [Kopieren] eine Kopie und modifizieren sie anschließend. Mit der Schaltfläche [Entfernen] wird eine zielgruppenorientierte Präsentation wieder gelöscht.

Alternativ können Sie auch im Dialogfenster **Bildschirmpräsentation einrichten** (Seite [195\)](#page-8-0) die Option **Zielgruppenorientierte Präsentation** aktivieren, die gewünschte Präsentation im dazugehörigen Listenfeld  $\vee$  auswählen und anschließend z.B. mit dem Symbol in der Statusleiste starten. Die Option **Alle** zeigt wieder alle Folien an. Alternativ können Sie bei **Von** und **Bis** die Nummer der ersten und der letzten Folie angeben, die in der Präsentation angezeigt werden sollen.

#### **Präsentation ohne Animation und Erzählung vorführen**

Möchten Sie die Präsentation ohne Animationen bzw. Erzählung vorführen, aktivieren Sie im Dialogfenster **Bildschirmpräsentation einrichten** (Seite [195\)](#page-8-0) die Option **Präsentation ohne Animation** bzw. **Präsentation ohne Kommentar**.

### **Folien drucken**

Falls Sie Ihre Präsentation für eine Overhead-Projektion auf einem Laserdrucker ausdrucken, brauchen Sie spezielle Overhead-Folien, damit die Farben beim Projizieren überhaupt sichtbar sind. Es müssen hochtransparente, superklare Folien sein. Laserdrucker tragen den Toner sehr dicht auf, die Tonerpartikel streuen das Licht zudem stärker als Tinte. Eine nicht ganz klare Folie in Zusammenarbeit mit einem wenig lichtstarken Overhead-Projektor erzeugt dann einfach eine Schwarz-Weiß-Darstellung.

Moderne lichtstarke Projektorlampen in Verbindung mit hochtransparenten Folien helfen aber in der Regel, die Folien auch farbig zu zeigen.

Farbige Präsentationen lassen sich recht einfach auch in Schwarz-Weiß ausdrucken. Es gibt im **Datei**-Menü auf der Seite **Drucken**, Bereich **Einstellungen** die Auswahlschaltfläche für:

- Farbe
- Graustufen oder
- Reines Schwarzweiß.

Probieren Sie aus, welche Einstellung für Ihren Drucker die besten Ergebnisse erzielt.

Alternativ können Sie eine eigene Folienfarbskala für den Ausdruck entwerfen. Lassen Sie sich die Folienfarbskala (bzw. das Farbschema) anzeigen (Registerkarte **Entwurf**, Gruppe **Varianten**, Symbol Weitere<sup>-</sup>, Untermenüpunkt Farben) und wählen Sie eine in Grautönen gehaltene Palette aus. Sie können sich auch über den Befehl **Farben anpassen** im Untermenü des Menüpunktes **Farben** eine eigene Skala in Grautönen zusammenstellen (siehe Seite 39). Damit lassen sich Schwarz-Weiß-Ausdrucke sehr gezielt steuern.

#### **Handzettel drucken**

Handzettel sind für Ihr Publikum gedacht. Sie können die Folien in Originalgröße oder als verkleinerte Abbildungen drucken. Die Möglichkeiten finden Sie im **Datei**-Menü auf der Seite **Drucken**, Bereich **Einstellungen**. Dort werden neben der Standardoption **Ganzseitige Folien** unter anderem auch die Handzettel angeboten. Dabei lässt sich auch auswählen, wie viele Folien auf einer DIN-A4-Seite erscheinen sollen.

Handzettel haben einen Master (Seite 33), auf dem Sie definieren können, wie die Kopf- und Fußzeile aussehen sollen. Die Anordnung oder Größe der Folien können Sie nicht ändern.

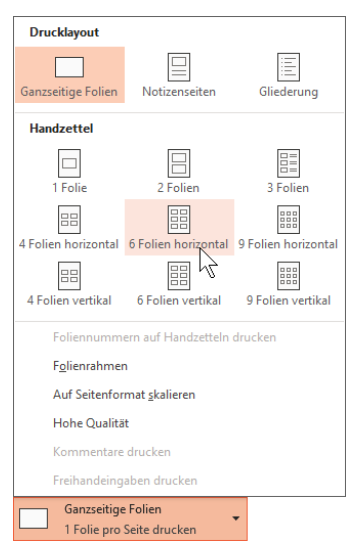

Handzettel drucken

### **Generelles zur Präsentations- und Vortragstechnik**

Nachfolgend werden einige nützliche Tipps für die alltäglichen Präsentationssituationen aufgeführt:

- Definieren Sie Ihr Thema genau und schreiben Sie auf, was Sie erreichen wollen oder welche Aussagen bei Ihren Zuhörern ankommen sollen.
- Welche Vorkenntnisse bringen die Zuhörer über Ihr Thema mit? Daraus resultiert, wie weit Sie ausholen müssen und welcher Sprache Sie sich bedienen. Einem Laienpublikum müssen Sie Fachausdrücke häufiger erklären, Fachleute langweilen Sie damit. Bei einem gemischten Publikum müssen Sie ein ausgewogenes Mittel finden: Den Fachausdruck kurz für die Laien erklären, dann in der Fachsprache weiterreden.
- Sammeln Sie vorab jede Information und legen Sie im Datei-Explorer einen Ordner für die Präsentation an, genauso wie Sie alle Papierinformationen in einem Ordner sammeln.
- Bestimmung Sie das Vortrags-Medium: z.B. Beamer, Overhead-Folie, Handout. Davon hängen Farbgestaltung und Schriftgrößen ab.
- Machen Sie sich evtl. die Mühe, ein Vortragsskript zu schreiben und es zu verteilen.
- Organisieren Sie die Einladungen, halten Sie sich an die vorgegebenen Zeiten und Themen.
- Informieren Sie sich, wer Ihre Ansprechpartner vor Ort sind, die ggf. für Stift, Blöcke, Flipcharts oder Getränke sorgen oder an die Sie sich bei technischen Pannen wenden können.
- Bereiten Sie die Anfahrt vor und vergewissern Sie sich, dass Sie Anschrift, Stockwerk und Raumnummer dabeihaben.
- Überprüfen Sie die Raumausstattung (Technik, PC, Laptop, Beamer, Overhead-Projektor, Steckdosen, Kabeltrommel, Flipchart etc.).

#### **Testen**

Wenn Ihre Präsentation fertig ist, geht das Testen und Checken los. Das Wichtigste sind Rechtschreibung, Zeichensetzung und Grammatik:

- Lassen Sie die Rechtschreibprüfung über Ihre Präsentation laufen.
- Prüfen Sie Grammatik und Satzzeichen.
- Überprüfen Sie Schriften oder die Logoschriftart der Firma und die Verknüpfung oder Einbettung von Objekten.
- Kontrollieren Sie, ob PowerPoint und in welcher Version vor Ort installiert ist oder ob Sie den Viewer benötigen. Speichern Sie sicherheitshalber Ihre Präsentation auf CD/USB-Stick mitsamt Viewer.
- Falls Sie den eigenen Laptop mitnehmen, kontrollieren Sie, dass die erforderlichen Schriften installiert und alle verknüpften Objekte gespeichert sind.
- Nehmen Sie alle Kabel für Strom und Beameranschluss mit, sowie die Maus und Batterien für die Fernbedienung.

#### **Ausdrucke**

Bereiten Sie die Unterlagen vor, die Sie als Dozent benötigen, z.B.:

- eine Übersicht mit den Foliennummern
- eine ausgedruckte Gliederung
- Notizenseiten
- evtl. Ausdruck von wichtigen Textpassagen in einer auffälligen Farbe
- Zeit-Merkzettel
- Sonstige Informationen, wie Anschriften, Telefonnummern, Einladung, Teilnehmerlisten, Namensschilder.

#### **Vortrag/Vortragsbeginn**

- Ein guter Vortrag lebt in erster Linie vom Inhalt. Je gründlicher Sie vorbereitet sind, desto besser wird Ihr Vortrag beim Publikum ankommen.
- Seien Sie früh genug vor Ort. Abhängig von der Art der Veranstaltung kann das ein oder zwei Stunden vorher sein. Erkundigen Sie sich, ob der Raum bereits zur Verfügung steht. Machen Sie sich mit dem Raum vertraut (Licht, Schalter für Jalousie/Rollo, Garderobe, Getränke, Toiletten, Heizung) und schließen Sie die Geräte an.
- Gehen Sie an das Raumende und kontrollieren Sie die Sichtverhältnisse.
- Bereiten Sie den Raum vor: Flipchart, Stifte, Namensschilder, Unterlagen für die Teilnehmer.
- Starten Sie die Präsentation und schalten Sie den Beamer an.
- Legen Sie sich Ihre Unterlagen zurecht.
- Jetzt sollten Sie bereit sein, um Ihre Zuhörer begrüßen zu können. Sprechen Sie die Ankommenden an und bestätigen Sie, dass sie im richtigen Raum gelandet sind.
- Kramen Sie nicht mehr in den Unterlagen. Schauen Sie auf, lächeln Sie jeden an, begrüßen Sie sie, helfen Sie bei Platzwahl und Garderobe.
- Wenn alle Zuhörer da sind, begrüßen Sie sie noch einmal kurz und stellen Sie sich vor: Nennen Sie Ihren Namen und das Thema des Vortrages.
- Fragen Sie, ob alle Zuhörer Sie verstehen und sehen können, fragen Sie, ob das Licht angenehm ist.
- Sagen Sie die Pausenzeiten und -längen an.
- Verweisen Sie auf Unterlagen, Handouts etc.
- Falls nötig, stellen sich die Teilnehmer vor.
- Stellen Sie die Themen vor, fassen Sie nach jedem Thema kurz zusammen und leiten Sie zum nächsten Thema über.
- Beantworten Sie Fragen entweder während des Vortrags, in den Pausen oder am Ende, bieten Sie eventuell einen Blog und/oder einen E-Mail-Kontakt an.
- Halten Sie sich an die Zeitvorgaben.
- Reden Sie laut, deutlich und langsam.
- Stehen Sie möglichst frei vor oder neben dem Tisch, stehen Sie gerade, stehen Sie neben der Präsentationsfläche, nicht davor.
- Halten Sie Blickkontakt mit dem Publikum.
- Legen Sie die Pausen verbindlich fest.

#### **Vortragsende und Verabschiedung**

- Fassen Sie kurz zusammen und weisen Sie noch einmal auf das Wichtigste hin.
- Bedanken Sie sich für die Aufmerksamkeit und wünschen Sie eine gute Heimreise.
- Zeigen Sie evtl. eine Schlussfolie, die so lange stehen bleibt, bis die Teilnehmer aufbrechen.
- Räumen Sie nicht auf, während die Teilnehmer den Raum verlassen.
- Stellen Sie den Beamer auf Standby, lassen Sie ihn abkühlen.
- Schalten Sie alle anderen Geräte aus, räumen Sie auf erst dann den Beamer abschalten.

# Inhaltsverzeichnis

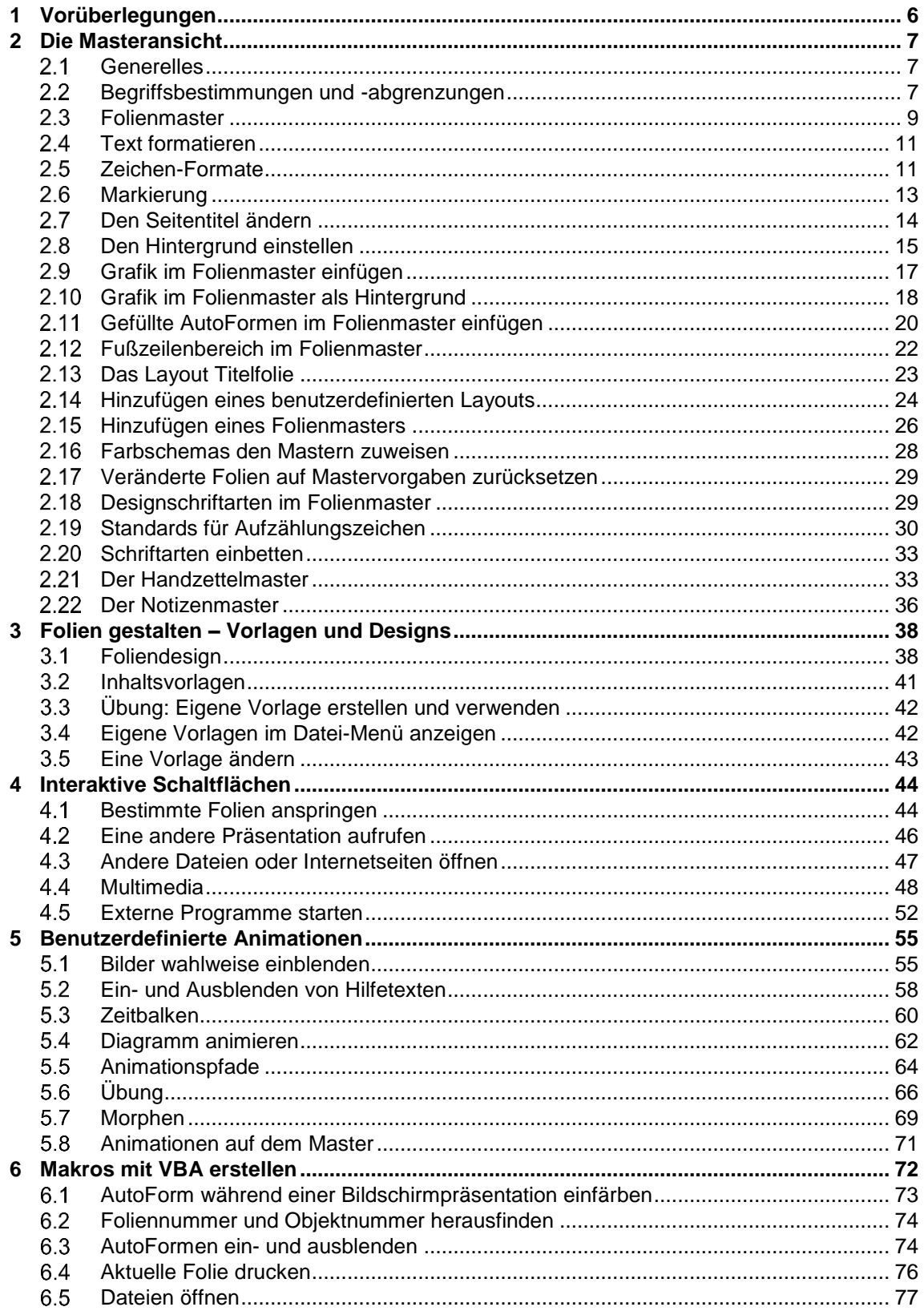

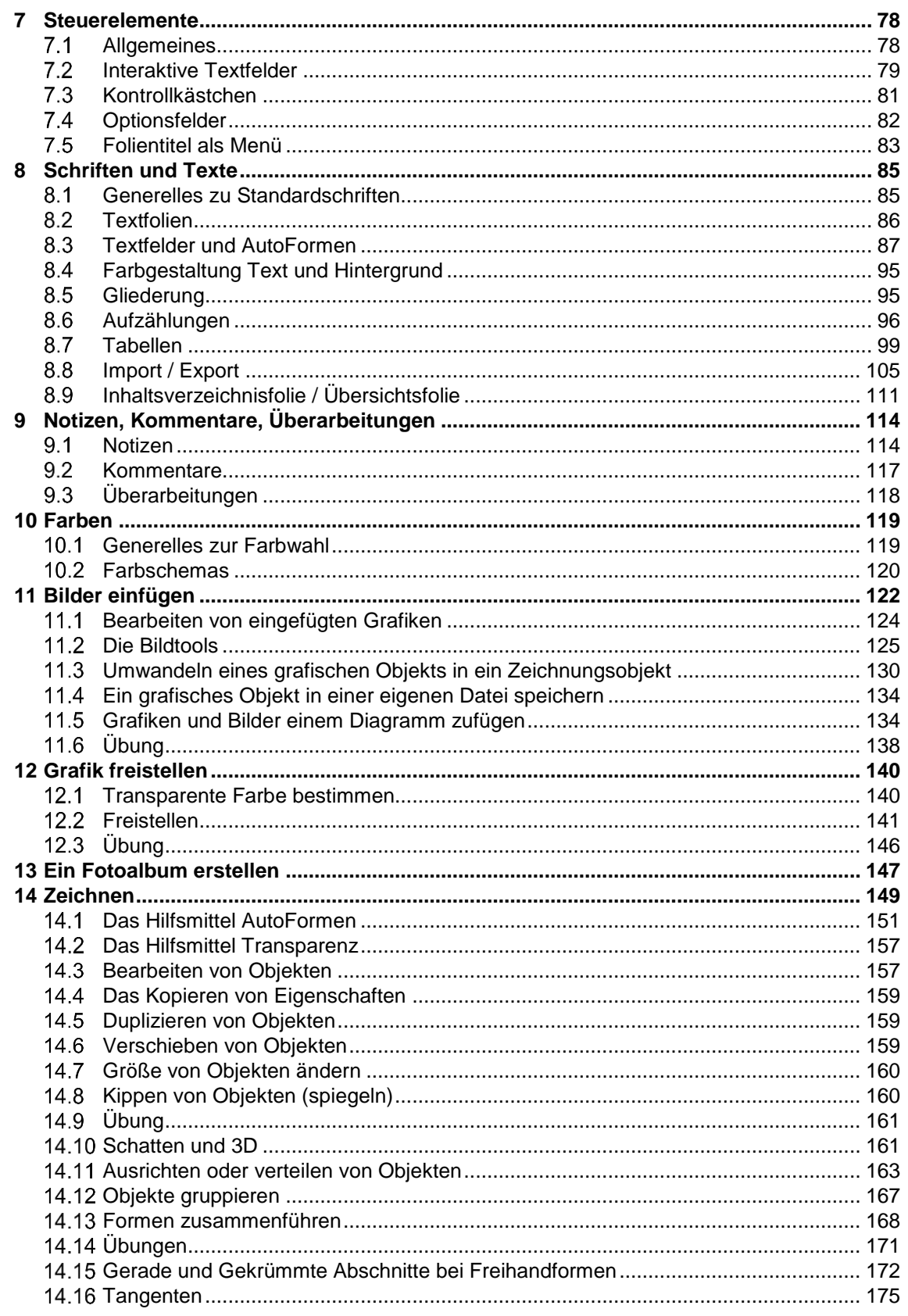

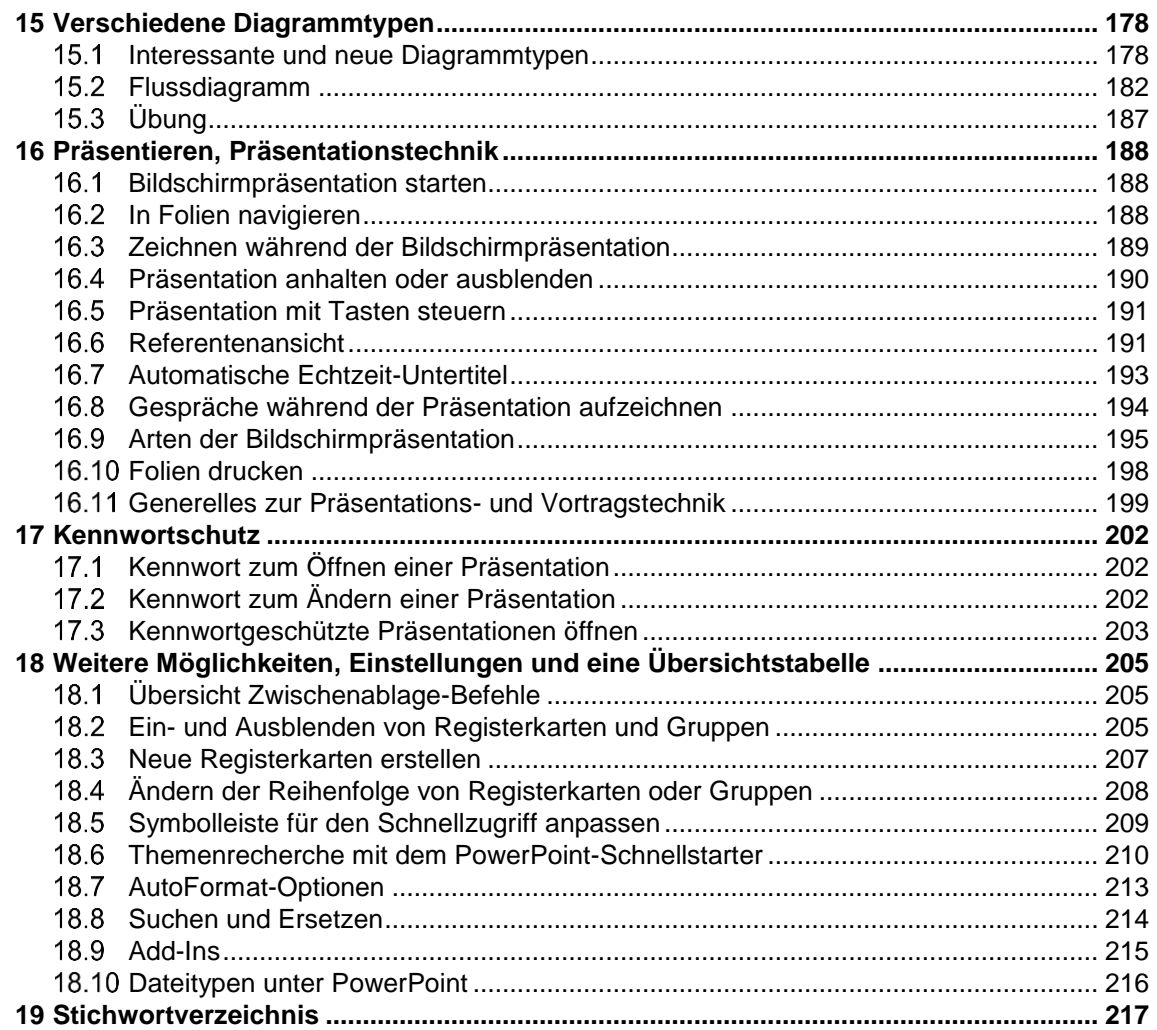